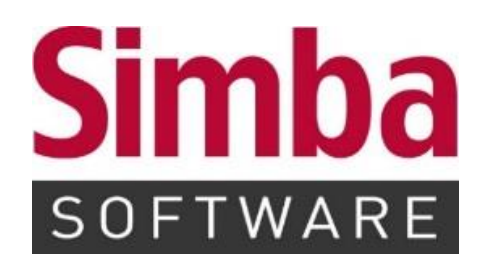

# **Anleitung: Simba Direkt "Dokumenten- & Belegtransfer"**

Stand: 20.07.2023

# **INHALTSVERZEICHNIS**

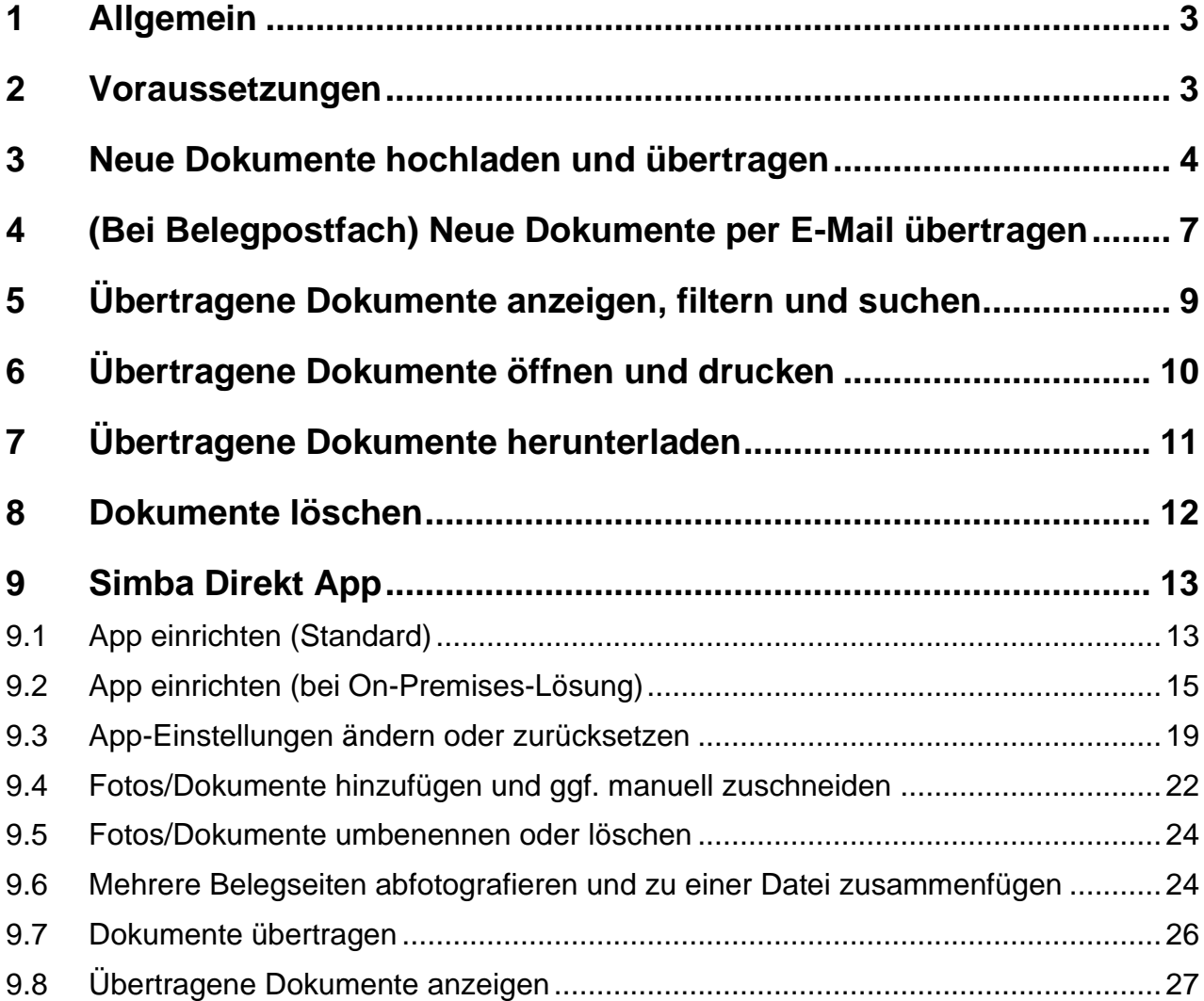

#### <span id="page-2-0"></span>**1 Allgemein**

Mit dem Simba Direkt Modul "Dokumenten- und Belegtransfer" können Sie digitale Belege und Dokumente für Ihren Steuerberater bereitstellen.

Dazu laden Sie diese einfach per Mausklick in das Simba Direkt Portal hoch und starten dann den Dokumententransfer. Anschließend werden die Dokumente und Belege automatisch in die Steuersoftware Ihres Beraters übertragen.

So entfällt der Versand und Sie und Ihr Berater müssen sich um Themen wie Verschlüsselung oder DSGVO keine Gedanken machen.

#### <span id="page-2-1"></span>**2 Voraussetzungen**

Sie sind mit Ihrem Mandanten-Zugang im Simba Direkt Portal unter <https://portal.simba.de/> angemeldet.

**Hinweis:** Wenn Sie als Mandant noch keine Zugangsdaten für das Simba Direkt Portal erhalten haben, dann wenden Sie sich bitte an Ihren Steuerberater.

### <span id="page-3-0"></span>**3 Neue Dokumente hochladen und übertragen**

**Hinweis:** Beachten Sie, dass die Dokumente nur in bestimmten Formaten hochgeladen werden können, z.B. können Belege nur im Format \*.pdf, \*.jpg oder \*.jpeg hochgeladen werden. Welche Dateiformate erlaubt sind, wird Ihnen beim Hochladen der Dokumente angezeigt.

- 1. Klicken Sie im Simba Direkt Portal in der Menüleiste links auf **Dokumententransfer**.
- 2. Klicken Sie auf Ihren Mandanten.
- 3. Legen Sie im Bereich **Neue Dokumente übertragen** Folgendes fest:

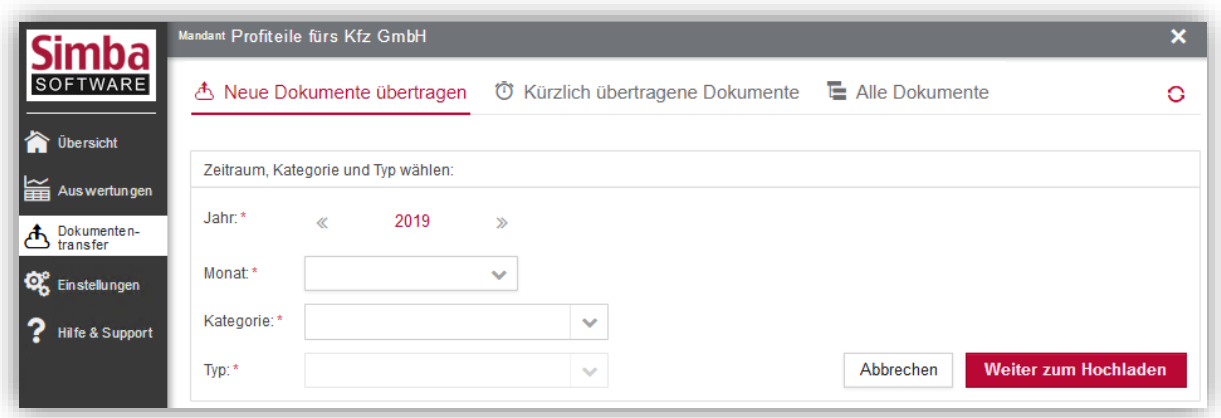

a. **Jahr** und **Monat** der Dokumente

Z.B. Jahr und Monat, in dem der Beleg ausgestellt wurde.

b. **Kategorie** und **Typ** der Dokumente

Kategorie und Typ sind wichtig, damit die Dokumente später in der Steuersoftware Ihres Beraters richtig zugeordnet werden können. Der Typ ist abhängig von der Kategorie und kann erst nach Auswahl der Kategorie festgelegt werden.

Z.B. Kategorie "Belege" (für Typ "Ausgangsrechnungen", "Eingangsrechnungen", "Kassenbelege", "Barbelege" oder "Kreditkartenbelege"), Kategorie "Posteingang" (für Typ "Bescheide", "Mahnungen", "Schriftverkehr") oder Kategorie "Transferdateien" (für Typ "Buchungsdaten").

**Hinweis:** Alternativ können Sie auch einfach im unteren Bereich per Mausklick Standardeinstellung auswählen, z.B. für Barbelege:

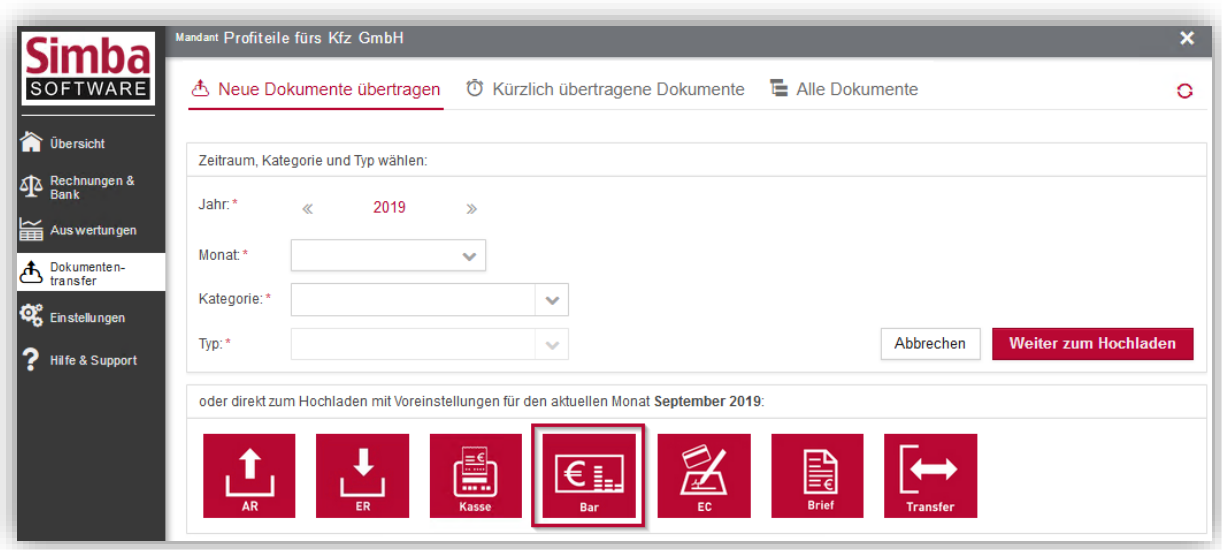

Dadurch werden dann automatisch die vordefinierten Einstellungen für den aktuellen Monat übernommen.

- 4. Klicken Sie dann auf **Weiter zum Hochladen**.
- 5. Fügen Sie die Dokumente hinzu. Dazu können Sie entweder in den markierten Bereich klicken und die Dokumente auswählen oder die Dokumente einfach per Drag & Drop in den markierten Bereich ziehen.

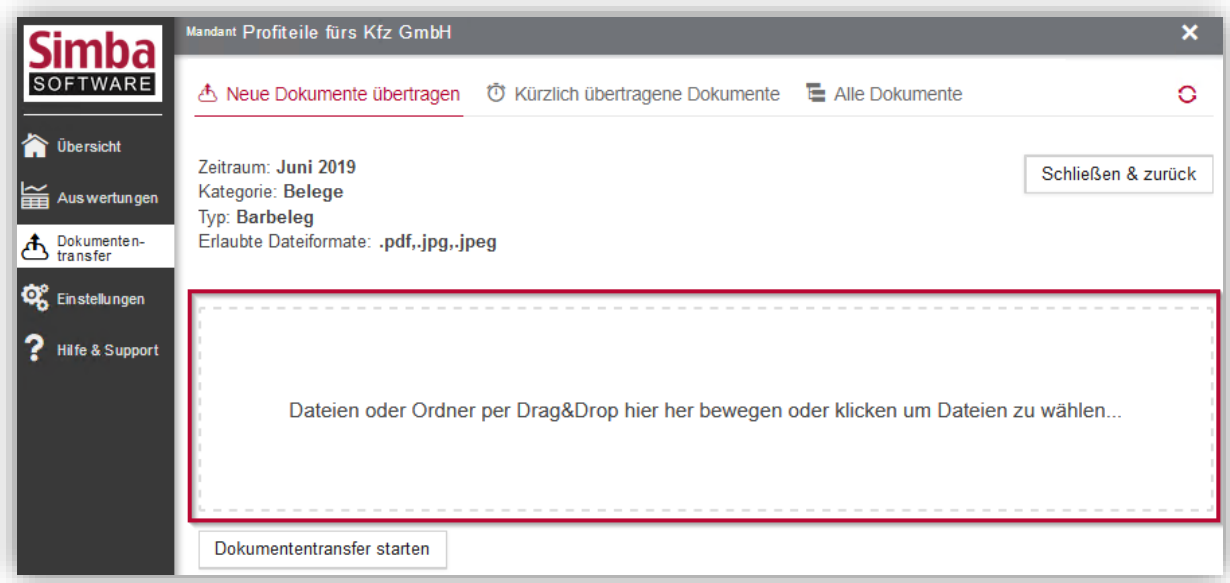

6. Prüfen Sie pro Dokument, ob der Dateiname passt und fügen Sie bei Bedarf noch eine Beschreibung oder einen Kommentar für Ihren Steuerberater hinzu.

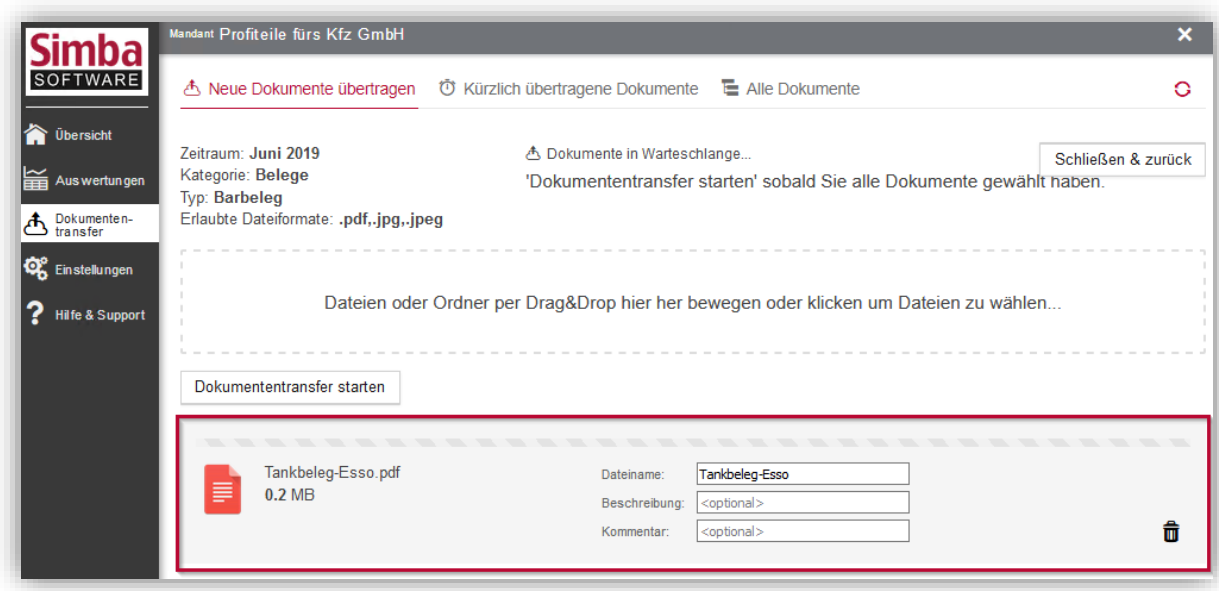

7. Um die Dokumente an den Steuerberater zu übertragen, klicken Sie auf **Dokumententransfer starten**.

**Hinweis:** Beachten Sie, dass der Dokumententransfer nicht mehr rückgängig gemacht werden kann.

✓ Die Dokumente wurden an Ihren Steuerberater übertragen. Unter **Alle übertragenen Dokumente** finden Sie einen entsprechenden Eintrag pro Dokument.

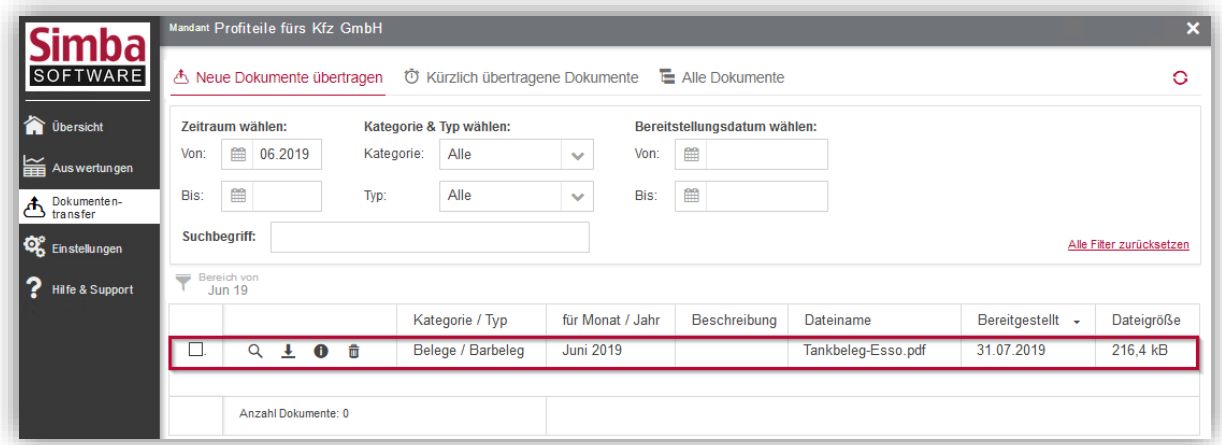

# <span id="page-6-0"></span>**4 (Bei Belegpostfach) Neue Dokumente per E-Mail übertragen**

Ihr Steuerberater kann für Sie optional ein Belegpostfach (E-Mail-Postfach) einrichten, an das Sie und Ihre Lieferanten Belege bzw. Buchungsdaten als E-Mail-Anhang versenden können.

**Hinweis:** Die Einrichtung und Nutzung eines solchen Belegpostfachs ist für die Kanzlei mit monatlichen Gebühren verbunden.

Wenn Ihr Steuerberater für Sie ein Belegpostfach eingerichtet hat, finden Sie automatisch in Ihrem Simba Direkt Portal unter **Dokumententransfer** den Bereich **E-Mail-Adressen für Belegsammler**:

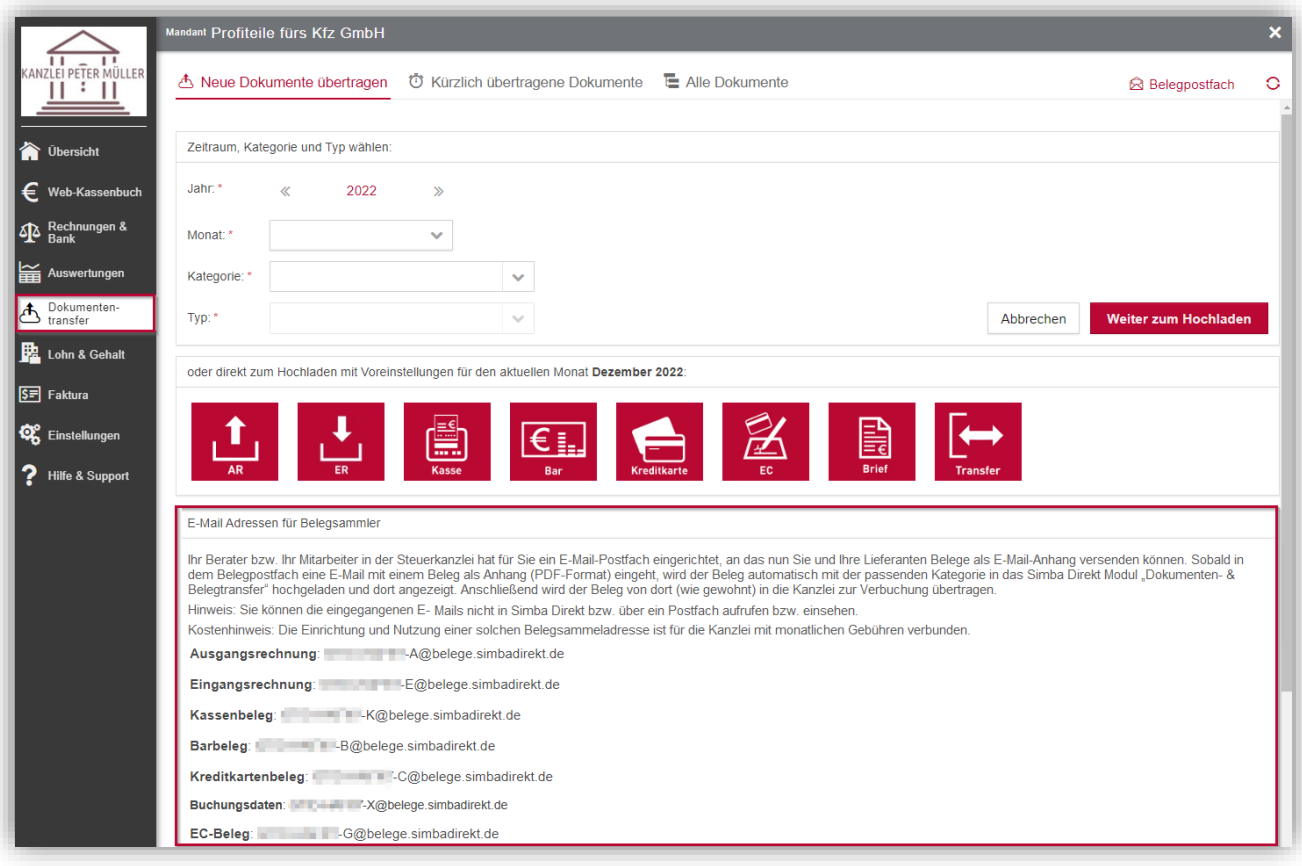

Dort werden Ihnen alle E-Mail-Adressen des Belegpostfachs angezeigt, an die die jeweiligen Belege versendet werden können.

**Tipp:** Die E-Mail-Adressen des Belegpostfachs werden automatisch generiert und sind daher "kryptisch". Wir empfehlen, eine Weiterleitung an aussagekräftigere E-Mail-Adressen einzurichten und dann diese E-Mail-Adressen zu verwenden bzw. an die Lieferanten zu kommunizieren (z.B. statt der automatisch generierten E-Mail-Adresse "YP\*\*\*-WUR\*\*-E@belege.simbadirekt.de" eine Weiterleitung an "belege-mandantmustermann@steuerkanzlei-mitarbeiter-und-partner.de").

Sobald in dem Belegpostfach eine E-Mail mit einem Beleg als Anhang bzw. mit Buchungsdaten (an die E-Mail-Adresse mit "- $X@$ ") im Anhang eingeht, wird dieser bzw. werden diese automatisch mit der passenden Kategorie in Ihr Simba Direkt Portal hochgeladen. Anschließend wird der Beleg bzw. die Buchungsdaten von dort automatisch an Ihren Steuerberater übertragen.

**Hinweis:** Bitte beachten Sie, dass das Dateiformat eines Belegs mit dem für die jeweilige Kategorie im Simba Direkt Portal "erlaubten" Dateiformat übereinstimmen muss.

Ansonsten kann der Beleg nicht in das Simba Direkt Portal hochgeladen werden. Bei Belegen wie z.B. Eingangs- und Ausgangsrechnungen sind das in der Regel die Dateitypen .pdf, .jpg, .tif und .png, wobei letztere von Simba beim Import automatisch in das Dateiformat PDF konvertiert werden.

Abweichende Formate für Buchungsdaten: Im Simba Direkt Portal sind für die Kategorie "Transferdateien" > Typ "Buchungsdaten" nur folgende Dateiformate erlaubt: .zip, .xls, .xlsx, .csv, .xml, .sta, .scs, .xml, .csv, .mta. Beim **manuellen** Hochladen von Belegen wird dies z.B. entsprechend angezeigt:

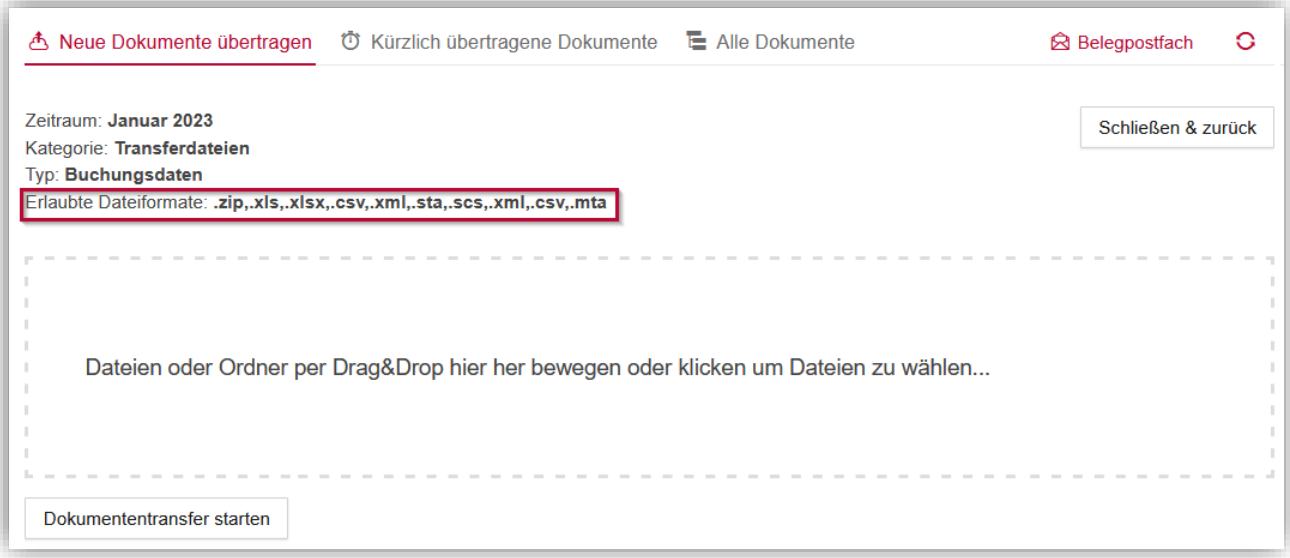

Um den Beleg in Ihrem Simba Direkt Portal anzuzeigen, klicken Sie in der Menüleiste links auf **Dokumententransfer** und dann oben auf **Alle Dokumente**.

**Hinweis:** Die eingegangenen E-Mails können Sie **nicht** im Simba Direkt Portal bzw. über ein Postfach aufrufen bzw. einsehen.

#### <span id="page-8-0"></span>**5 Übertragene Dokumente anzeigen, filtern und suchen**

Im Bereich **Alle Dokumente** werden Ihnen alle Dokumente angezeigt, die bisher über Simba Direkt von Ihnen oder Ihren Kollegen/innen an den Steuerberater übertragen wurden.

Um die angezeigten Dokumente zu filtern, können Sie:

- den Zeitraum der Dokumente eingrenzen (Spalte "für Monat/Jahr")
- die Kategorie bzw. den Typ der Dokumente auswählen
- das Bereitstellungsdatum eingrenzen, an dem die Dokumente an den Steuerberater übertragen wurden

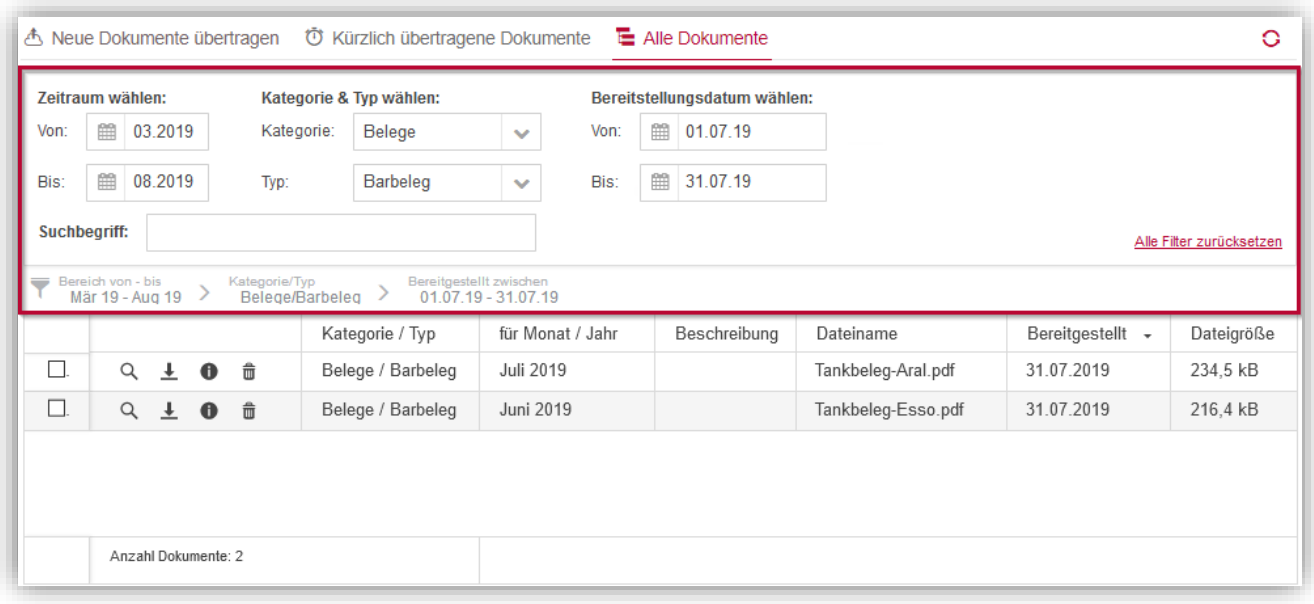

Um in allen Tabellenspalten nach einem Dokument zu suchen, geben Sie den (Teil-)Begriff im Feld **Suchbegriff** ein.

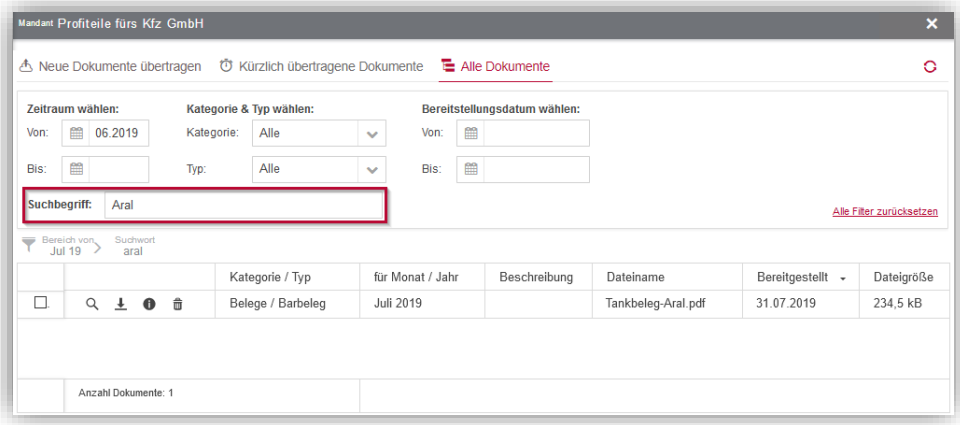

**Hinweis**: Die Tabelle wird direkt nach Auswahl der Filter bzw. Eingabe eines Suchbegriffs aktualisiert. Über die Schaltfläche **Alle Filter zurücksetzen** können Sie Filter und Suchbegriff zurücksetzen.

# <span id="page-9-0"></span>**6 Übertragene Dokumente öffnen und drucken**

Übertragene Dokumente können Sie durch Klick auf das Symbol (*Datei öffnen*) direkt in der Anwendung öffnen.

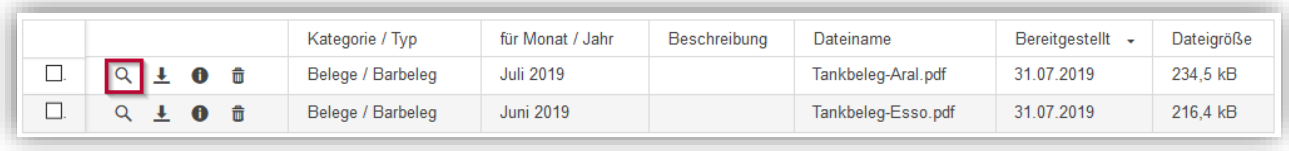

Das Dokument wird in einem neuen Fenster angezeigt.

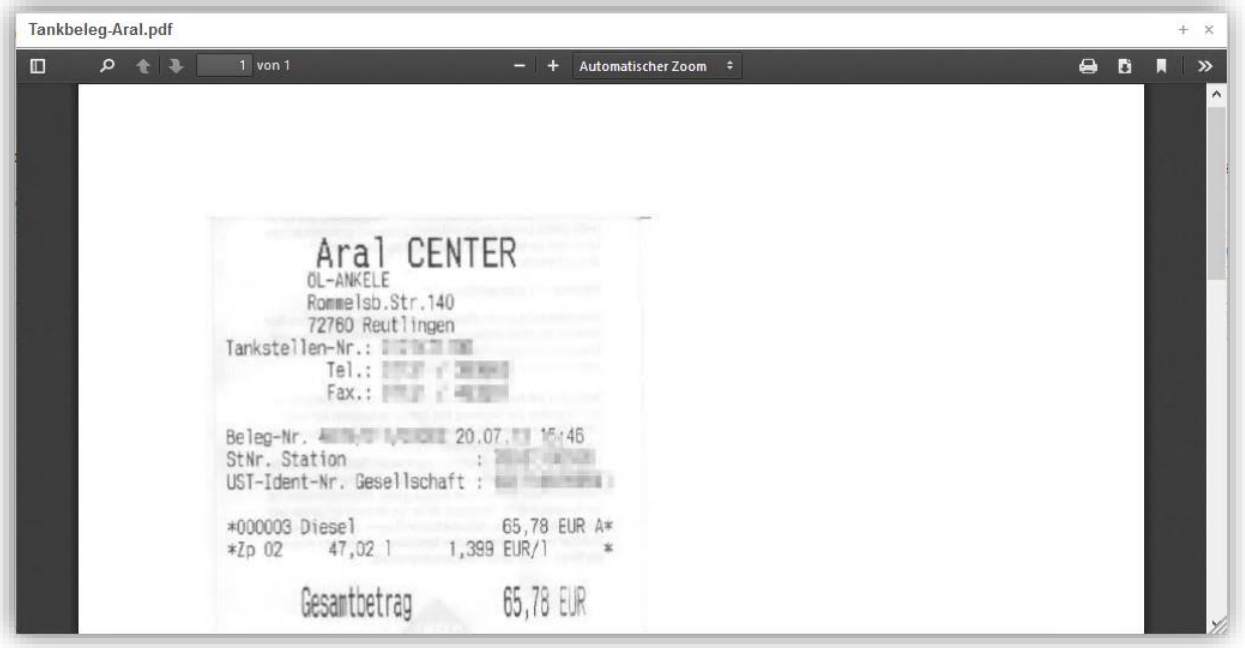

Um das Dokument zu drucken, klicken Sie rechts oben auf das Symbol **(b**) (*Drucken*).

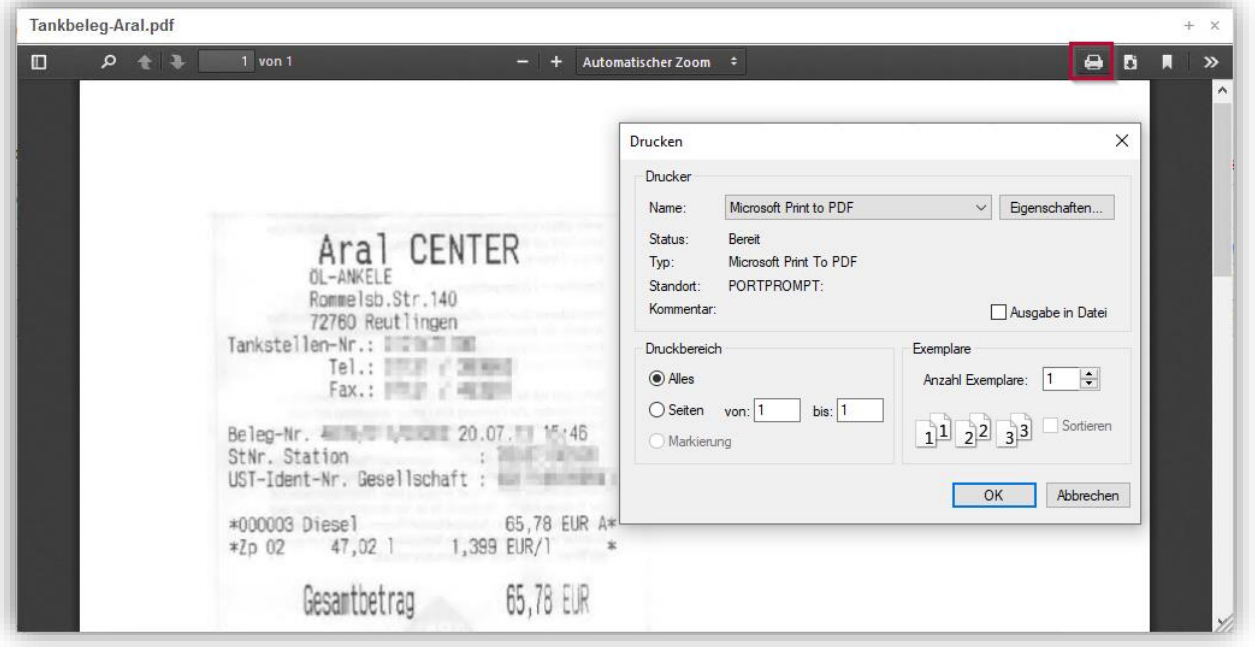

# <span id="page-10-0"></span>**7 Übertragene Dokumente herunterladen**

Um ein übertragenes Dokument lokal herunterzuladen, klicken Sie auf das Symbol (*Datei speichern*) vor dem Dokument.

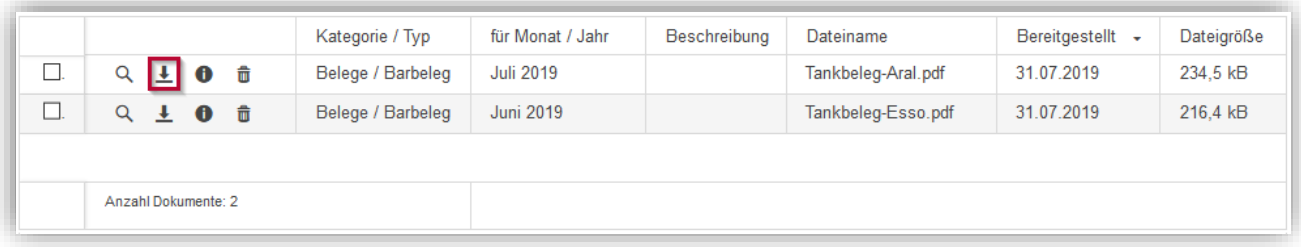

Um mehrere Dokumente herunterzuladen, aktivieren Sie die Dokumente in der Liste und klicken Sie dann auf **Gewählte herunterladen**.

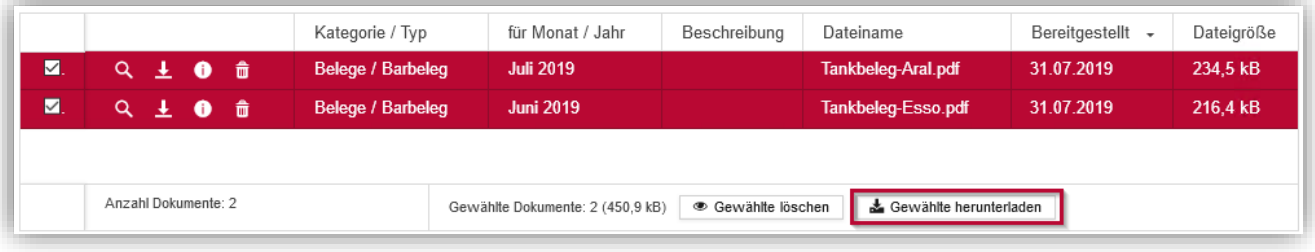

### <span id="page-11-0"></span>**8 Dokumente löschen**

Um ein übertragenes Dokument aus Simba Direkt zu löschen, klicken Sie auf das Symbol m (*Dokument löschen*) vor dem Dokument.

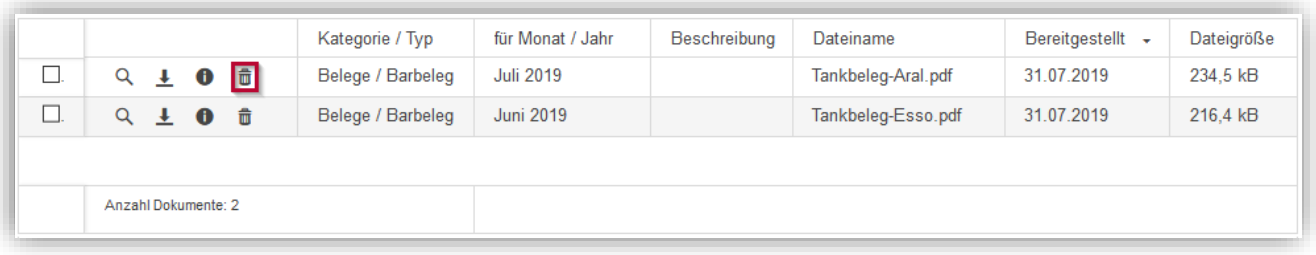

Um mehrere Dokumente zu löschen, aktivieren Sie die Dokumente in der Liste und klicken Sie dann auf **Gewählte löschen**.

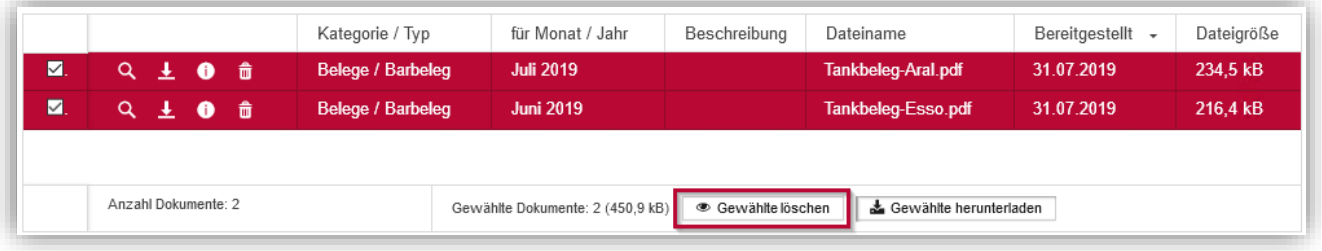

**Hinweis:** Beachten Sie, dass dadurch die Dokumente nur aus Simba Direkt gelöscht werden. Die Übertragung von Dokumenten an den Steuerberater kann nicht rückgängig gemacht werden.

#### <span id="page-12-0"></span>**9 Simba Direkt App**

Mit der Simba Direkt App können Sie auch von unterwegs ein Dokument an Ihren Steuerberater übertragen oder auf bereits übertragene Dokumente zugreifen.

**Hinweis:** Die Simba Direkt App kann sowohl für das Modul "Dokumenten- und Belegtransfer" wie ggf. auch für das Modul "Auswertungen" verwendet werden. Die App muss dazu nur **einmal** eingerichtet werden.

## <span id="page-12-1"></span>**9.1 App einrichten (Standard)**

- 1. Starten Sie auf Ihrem Mobilgerät das Simba Direkt Portal [https://portal.simba.de](https://portal.simba.de/) im Browser.
- 2. Legen Sie wie folgt ein Passwort für die App fest:
	- a. Tippen Sie auf |**Einstellungen**| → |**Einstellungen Dokumentencenter & Apps**| → |**Passwort für Apps ändern**|.

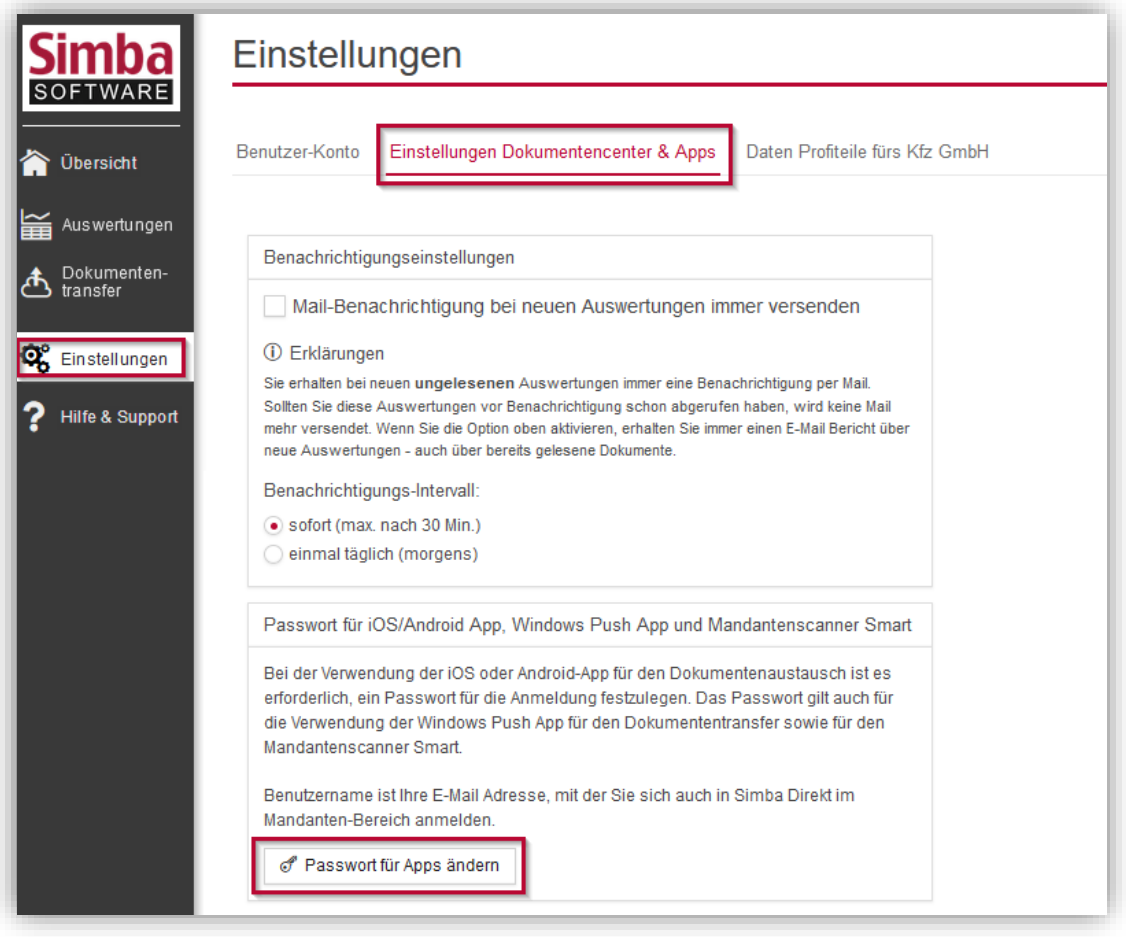

- b. Legen Sie dann ein Passwort für Ihre Apps fest und merken Sie sich dieses Passwort.
- 3. Laden Sie die App wie folgt herunter:
	- a. Tippen Sie in der Menüleiste links auf **Dokumententransfer.**
	- b. Tippen Sie auf das Symbol, um die App aus dem App Store bzw. Google Play herunterzuladen. Folgen Sie dann den Anweisungen, um die App zu installieren.

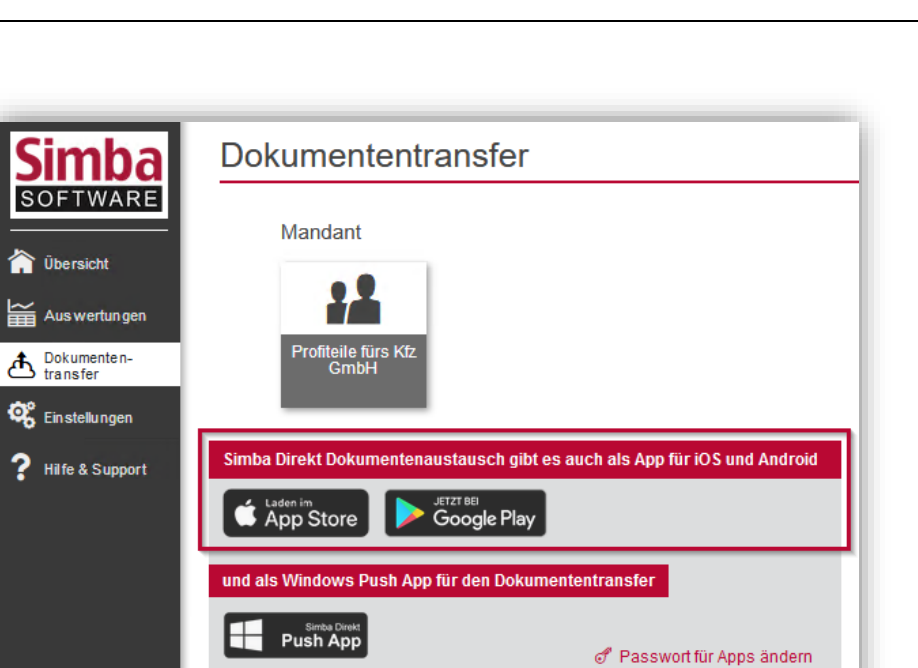

- 4. Starten Sie nach der Installation die App.
- 5. Tippen Sie auf **GERÄT REGISTRIEREN**.

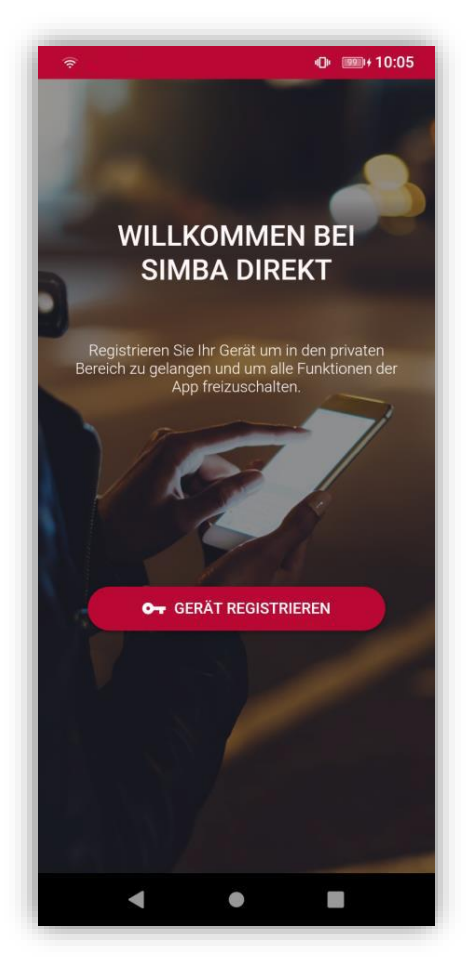

#### Der Anmeldebildschirm erscheint.

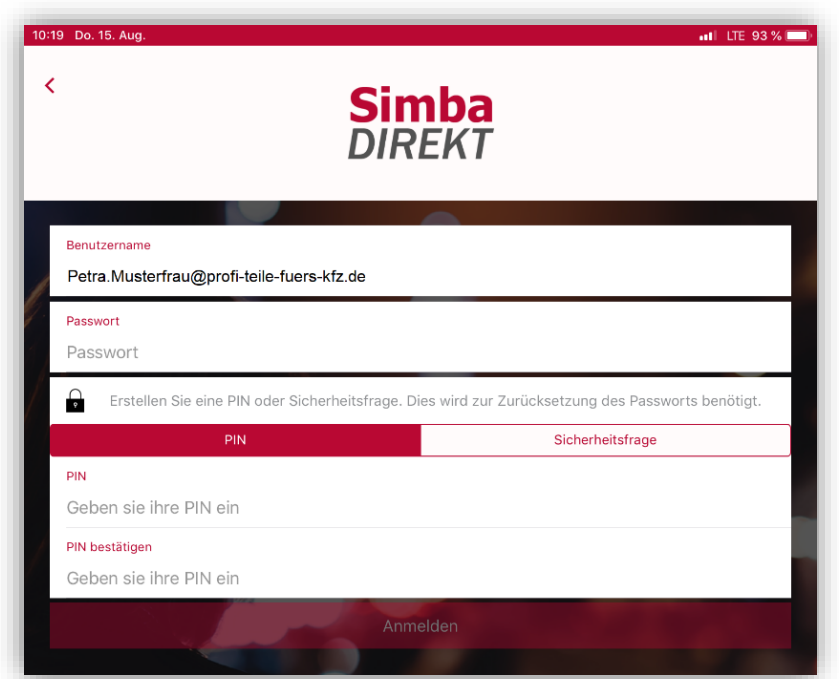

- 6. Geben Sie im Anmeldebildschirm Folgendes ein:
	- a. Geben Sie Ihren Simba Direkt **Benutzernamen** ein.
	- b. Geben Sie das **Passwort** für Apps ein. **Hinweis:** Geben Sie hier das (im Schritt 2 festgelegte) Passwort für Apps und **nicht** Ihr Passwort für das Simba Direkt Portal ein!
	- c. Legen Sie eine **PIN** oder **Sicherheitsfrage** fest, um das Passwort später bei Bedarf zurücksetzen zu können.
	- d. Tippen Sie auf **Anmelden.**
	- e. Tippen Sie auf **Persönlicher Bereich**.
- $\checkmark$  Sie haben die App eingerichtet und können sie jetzt verwenden.

#### <span id="page-14-0"></span>**9.2 App einrichten (bei On-Premises-Lösung)**

Falls Ihre Kanzlei bzw. Sie als Kunde ein eigenes Dokumenten-Center betreiben (sog. "On-Premises-Lösung"), dann richten Sie die App bitte wie folgt ein:

- 1. Installieren Sie die App "Simba Direkt" über den App Store bzw. Google Play auf Ihrem Mobilgerät.
- 2. Starten Sie nach der Installation die App und akzeptieren Sie die AGB. Die Willkommensseite erscheint.

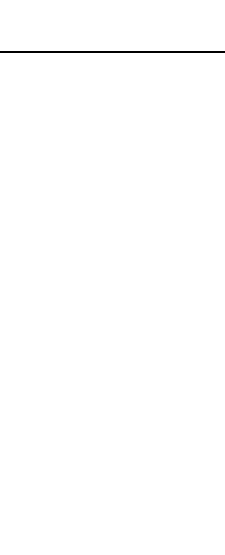

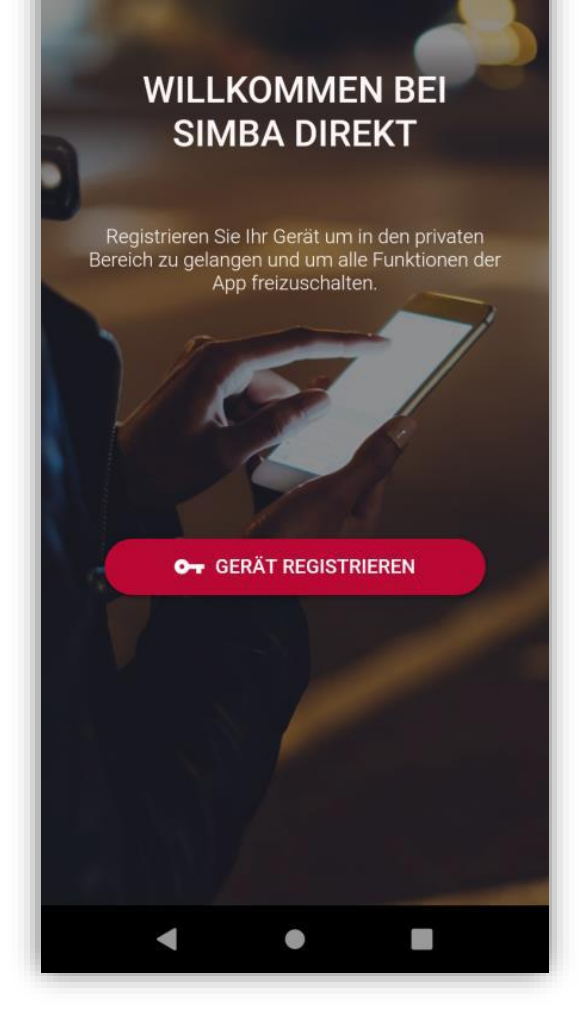

3. Ziehen Sie mit Ihrem Finger vom linken Bildschirmrand nach rechts.

 $\Phi$   $\text{nm+10:05}$ 

4. Tippen Sie unten links auf **Einstellungen**.

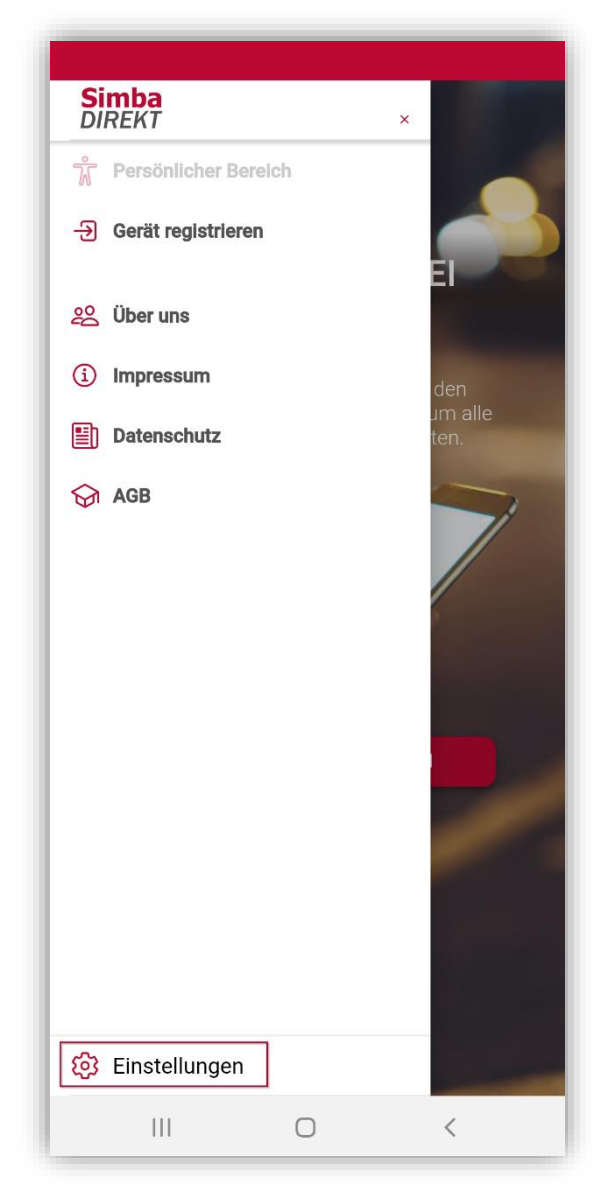

5. Ziehen Sie unter **Simba-Direkt-Portal** den Schieberegler nach links, um sich am Dokumenten-Center Ihrer Kanzlei anmelden zu können (und nicht am Simba Direkt Portal).

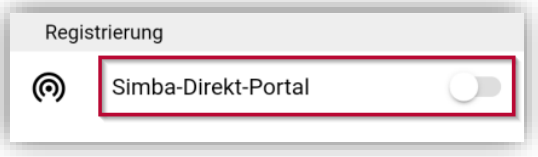

- 6. Tippen Sie oben links neben **Einstellungen** auf den Pfeil, um zurück zum Willkommensbildschirm zu gelangen.
- 7. Tippen Sie auf **GERÄT REGISTRIEREN**.

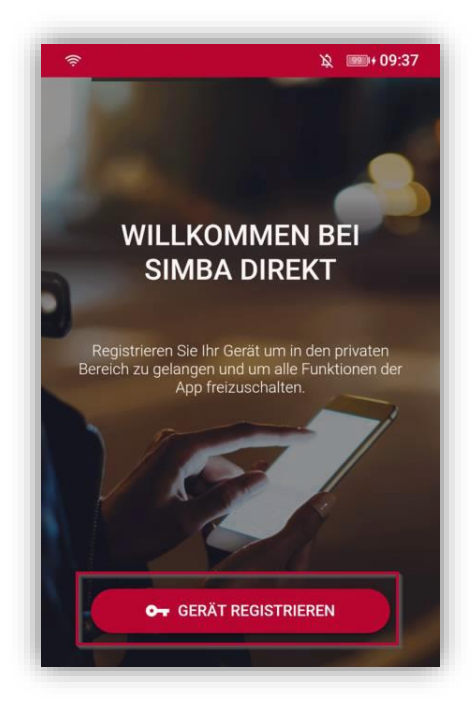

8. Melden Sie sich jetzt mit Ihren Anmeldedaten und der Server-URL an, die Sie ggf. von Ihrer Kanzlei genannt bekommen haben.

Legen Sie eine **PIN** oder **Sicherheitsfrage** fest, um das Passwort später bei Bedarf zurücksetzen zu können.

Tippen Sie auf **Anmelden** und dann auf **Persönlicher Bereich**.

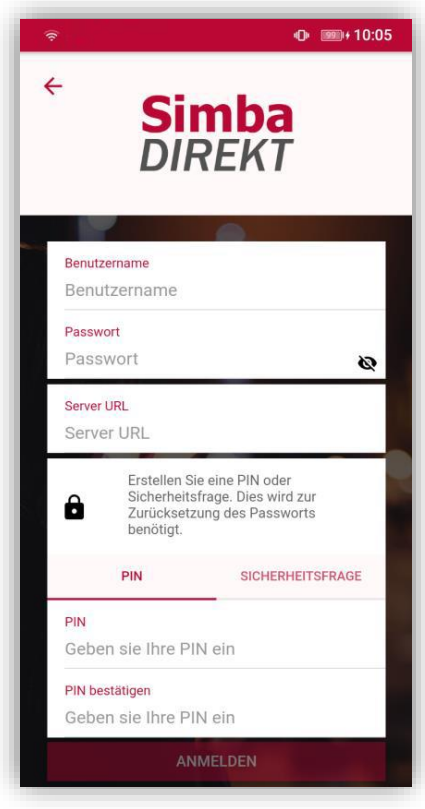

✓ Sie haben die App eingerichtet und können sie jetzt verwenden.

## <span id="page-18-0"></span>**9.3 App-Einstellungen ändern oder zurücksetzen**

- 1. Starten Sie die App auf Ihrem Mobilgerät und tippen Sie auf **Persönlicher Bereich**.
- 2. Tippen Sie oben links auf das Symbol  $\blacksquare$ .

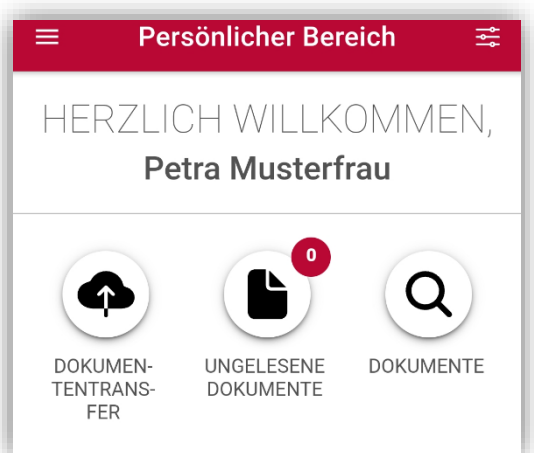

3. Tippen Sie auf **Einstellungen**.

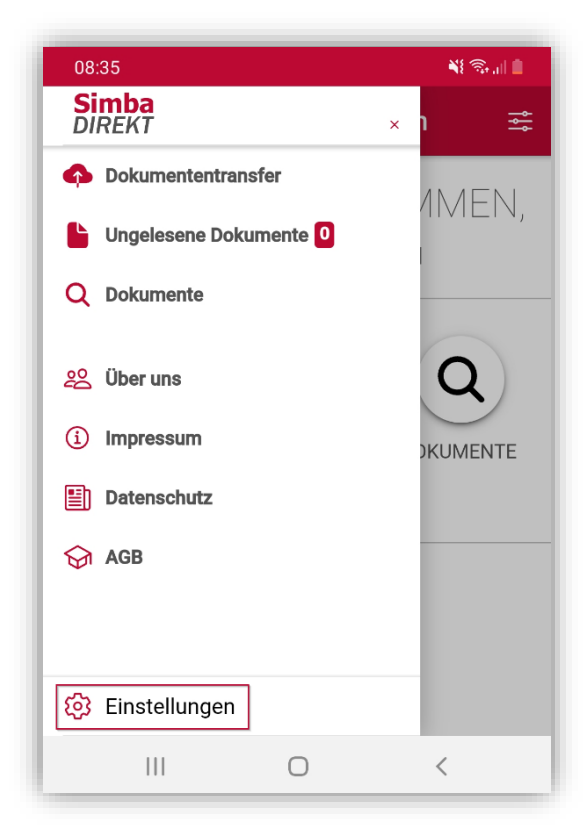

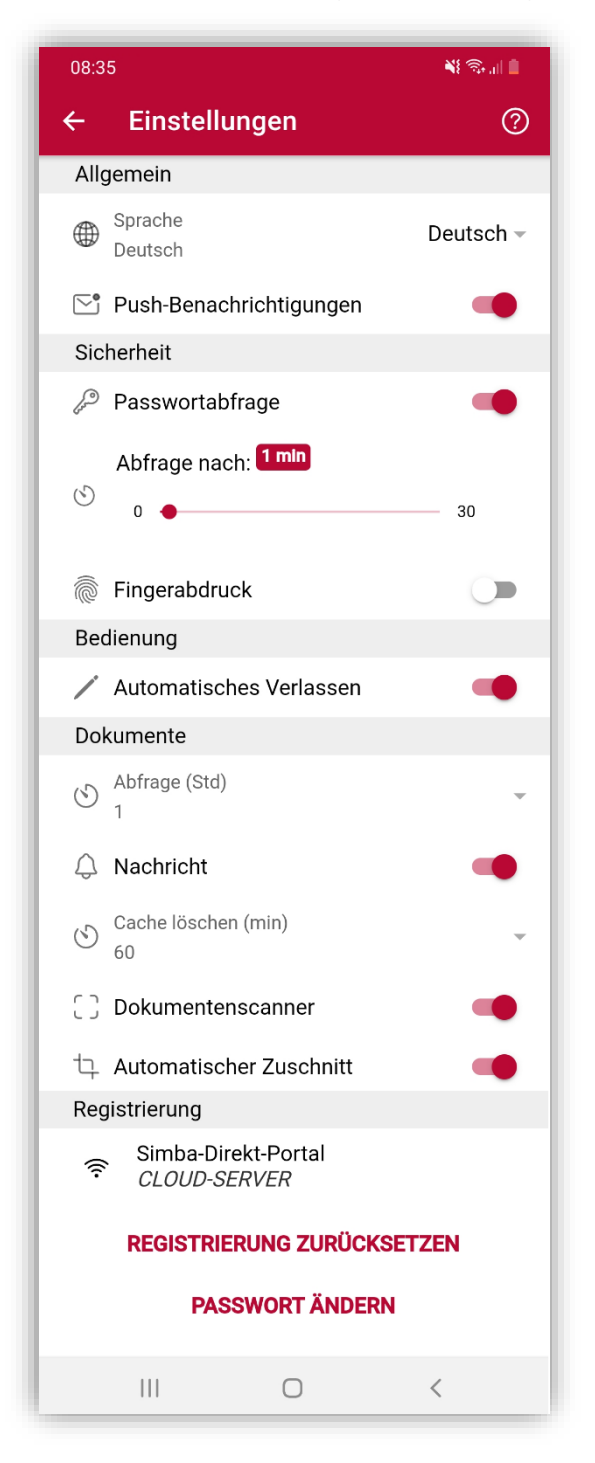

- o **Sprache**: Sie können als Sprache, in der die App angezeigt wird Deutsch oder Englisch wählen.
- o **Push-Benachrichtigungen**: Sie können wählen, ob Sie auf Ihrem Mobilgerät Push-Benachrichtigungen über neue Dokumente empfangen möchten.
- o **Passwortabfrage**, **Fingerabdruck** und **Abfrage nach**: Über diese Einstellungen können Sie den Auto-Login abschalten. Dadurch wird dann aus Sicherheitsgründen beim Aufruf der App die Eingabe Ihres Passworts und/oder Fingerabdrucks notwendig.

Die Einstellung **Abfrage nach** wird relevant, wenn die App verlassen wird (d.h. in den Hintergrund gestellt oder das Mobilgerät geschlossen wird). Sie legt die Zeit (in Minuten) fest, die mindestens verstrichen sein muss, damit beim erneuten in den Vordergrund holen der App nochmals das Passwort bzw. der Fingerabdruck abgefragt wird.

- o **Automatisches Verlassen**: Sie können wählen, ob nach einer Aktion mit dem Dokument der Bearbeitungsmodus automatisch verlassen oder beibehalten wird.
- o **Abfrage (Std)**: Sie können das Intervall (in Stunden) festlegen, mit dem auf neue Dokumente geprüft wird.
- o **Nachricht**: Sie können wählen, ob Sie In-App-Benachrichtigungen über neue Dokumente erhalten möchten.
- o **Cache löschen**: Sie können das Intervall (in Minuten) festlegen, mit dem die Daten (heruntergeladene Dokumente) aus dem Cache der App gelöscht werden sollen.
- o **Dokumentenscanner** und **Automatischer Zuschnitt:** Sie können festlegen, ob Sie diese Funktionen verwenden möchten, um Fotos/Dokumente zuzuschneiden.

Mit der Funktion **Dokumentenscanner** können Fotos/Dokumente manuell zugeschnitten werden (siehe ["9.4](#page-21-0) [Fotos/Dokumente hinzufügen](#page-21-0) und ggf. [manuell zuschneiden"](#page-21-0)). Mit der zusätzlichen Funktion **Automatischer Zuschnitt** werden Dokumente beim Hinzufügen bereits automatisch zugeschnitten.

**Hinweis:** Die Möglichkeit des Zuschnitts ist beschränkt auf bestimmte iOS-Versionen bzw. ist geräteabhängig. Diese Funktionen erfordern leistungsstarke Mobilgeräte.

Bitte beachten Sie bei Nutzung des automatischen Zuschnitts, dass ausreichend Kontrast zwischen Dokument und Untergrund vorhanden ist. Optimal ist das Belegfoto z.B., wenn ein helles (weißes) Papier auf einem dunklen (schwarzen) Untergrund liegt.

- o **Registrierung**: Hier wird angezeigt, ob Sie die App mit dem Simba Direkt Portal oder dem Dokumenten-Center verbunden haben (siehe ["9.1](#page-12-1) App einrichten [\(Standard\)"](#page-12-1) bzw. ["9.2](#page-14-0) [App einrichten \(bei On-Premises-Lösung\)"](#page-14-0)).
- o **Registrierung zurücksetzen**: Sie können die App bzw. die Registrierung Ihres Geräts für den Dokumentenzugriff zurück zu setzen. Beachten Sie bitte, dass Sie dann für einen weiteren Zugriff die App erneut einrichten, d.h. Ihre Registrierungsdaten erneut eingeben müssen.
- o **Passwort ändern**: Sie können Ihr Login-Passwort für die App ändern.

# <span id="page-21-0"></span>**9.4 Fotos/Dokumente hinzufügen und ggf. manuell zuschneiden**

- 1. Starten Sie die App auf Ihrem Mobilgerät und tippen Sie auf **Persönlicher Bereich**.
- 2. Tippen Sie auf **Dokumententransfer**.

Der Bereich **Dokumententransfer** erscheint. Dort ist die Registerkarte **FOTOS** geöffnet. Hier können Sie neue Fotos hinzufügen. Wenn Sie neue Dokumente hinzufügen möchten, tippen Sie auf die Registerkarte **DOKUMENTE**.

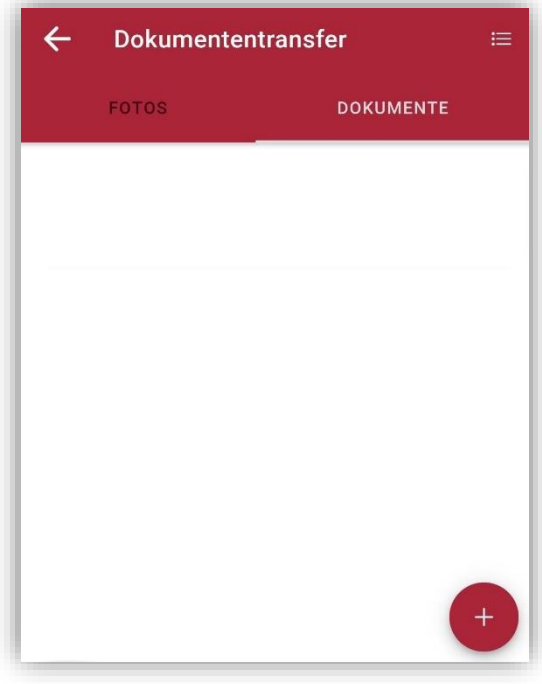

- 3. Tippen Sie unten rechts auf  $\bullet$ .
- 4. Jetzt können Sie Fotos/Dokumente über folgende Symbole hinzufügen:
	- $\circ$   $\Box$ : Fotos/Dokumente hochladen, die in einer Cloud gespeichert sind
	- $\circ$  2: Fotos/Dokumente hochladen, die auf dem Mobilgerät gespeichert sind
	- o : C: Fotos/Dokumente mit dem Mobilgerät abfotografieren
- 5. Wenn Sie in den Einstellungen die Funktion **Dokumentenscanner** aktiviert haben (siehe ["9.3](#page-18-0) [App-Einstellungen ändern](#page-18-0) oder zurücksetzen"), dann öffnet sich nach dem Hinzufügen der Fotos/Dokumente automatisch der Bereich **Dokumentenscanner**.

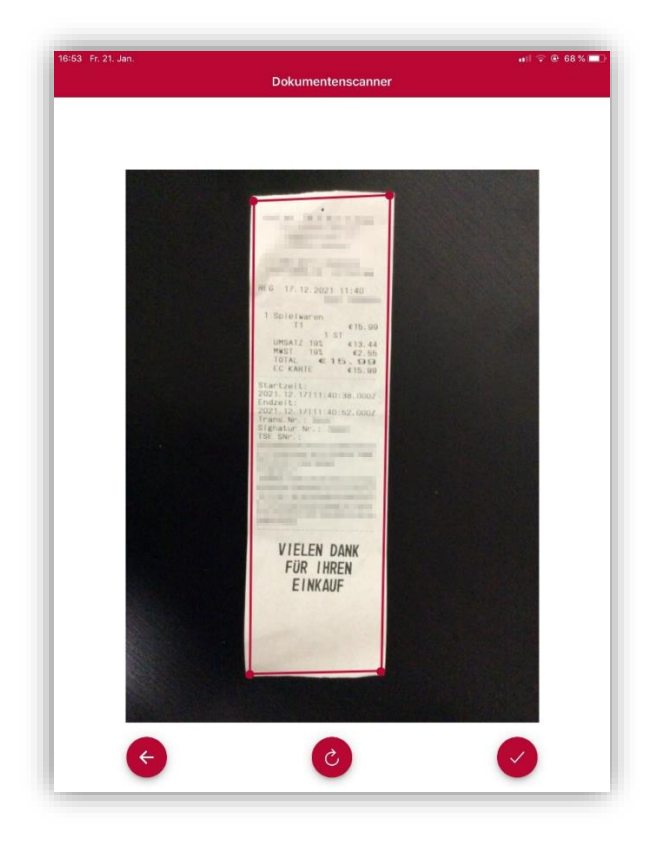

Dort können Sie wie folgt das Foto/Dokument manuell zuschneiden:

- a) Passen Sie den Zuschnitt über den roten Rahmen an. Dazu können Sie die Eckpunkte mit dem Finger ziehen.
- b) Wenn der Zuschnitt passt, tippen Sie auf das Symbol  $\blacklozenge$ .
- c) Um den Zuschnitt anzuwenden, tippen Sie abschließend auf das Symbol **6**.
- ✓ Die neu hinzugefügten Fotos/Dokumente werden in der Registerkarte **Fotos** bzw. **Dokumente** angezeigt.

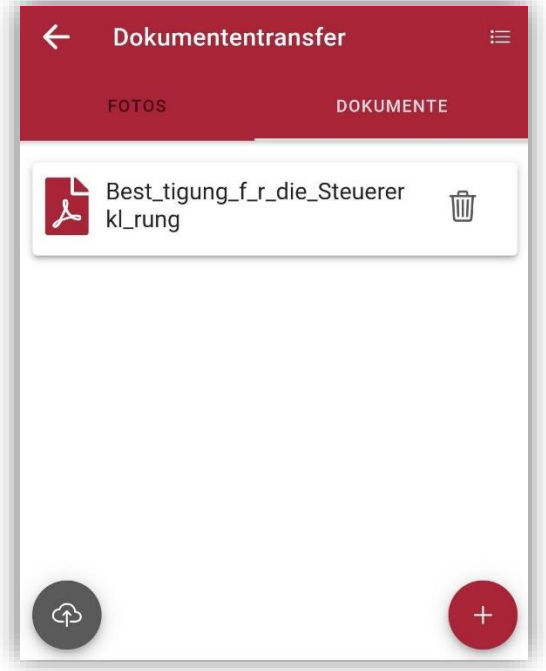

#### <span id="page-23-0"></span>**9.5 Fotos/Dokumente umbenennen oder löschen**

- 1. Starten Sie die App auf Ihrem Mobilgerät und tippen Sie auf **Persönlicher Bereich**.
- 2. Tippen Sie auf **Dokumententransfer**.
- 3. Tippen Sie so lange auf das Foto bzw. Dokument, das Sie ändern möchten, bis es markiert ist.
- 4. Tippen Sie unten rechts auf  $\bullet$ .
- 5. Jetzt können Sie über das Symbol  $\mathbb G$  den Namen ändern bzw. über das Symbol  $\mathbb G$ das Foto/Dokument löschen.

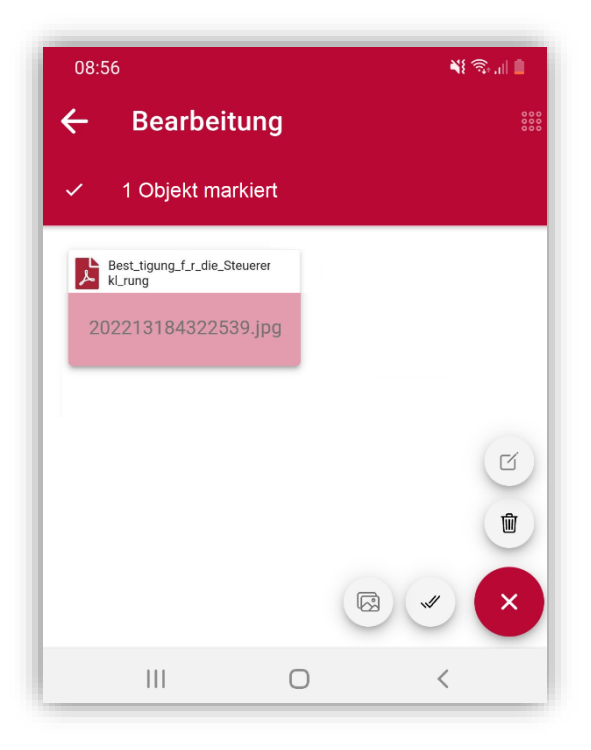

#### <span id="page-23-1"></span>**9.6 Mehrere Belegseiten abfotografieren und zu einer Datei zusammenfügen**

Wenn Sie einen mehrseitigen Beleg haben, dann können Sie die einzelnen Seiten abfotografieren und anschließend zu einer Datei zusammenfügen:

- 1. Starten Sie die App auf Ihrem Mobilgerät und tippen Sie auf **Persönlicher Bereich**.
- 2. Tippen Sie auf **Dokumententransfer** und fotografieren Sie dort die einzelnen Belegseiten ab (siehe ["9.4](#page-21-0) [Fotos/Dokumente hinzufügen](#page-21-0) und ggf. manuell [zuschneiden"](#page-21-0)).

Die Fotos werden in der Registerkarte **Fotos** angezeigt.

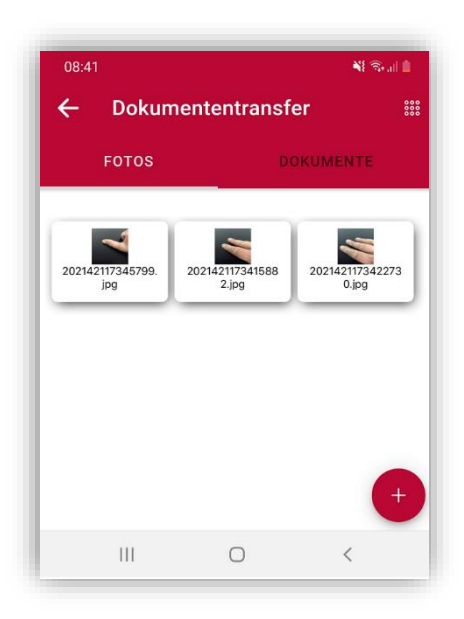

3. Tippen Sie so lange auf das erste Foto, bis es rot markiert ist. Jetzt erscheint oben die Option "1 Objekt markiert". Aktivieren Sie diese Option. Dadurch werden alle Fotos rot markiert.

**Hinweis:** Wenn nicht alle, sondern nur bestimmte Fotos zusammengefügt werden sollen, dann können Sie jetzt Fotos wieder entmarkieren. Tippen Sie dazu diese Fotos kurz an.

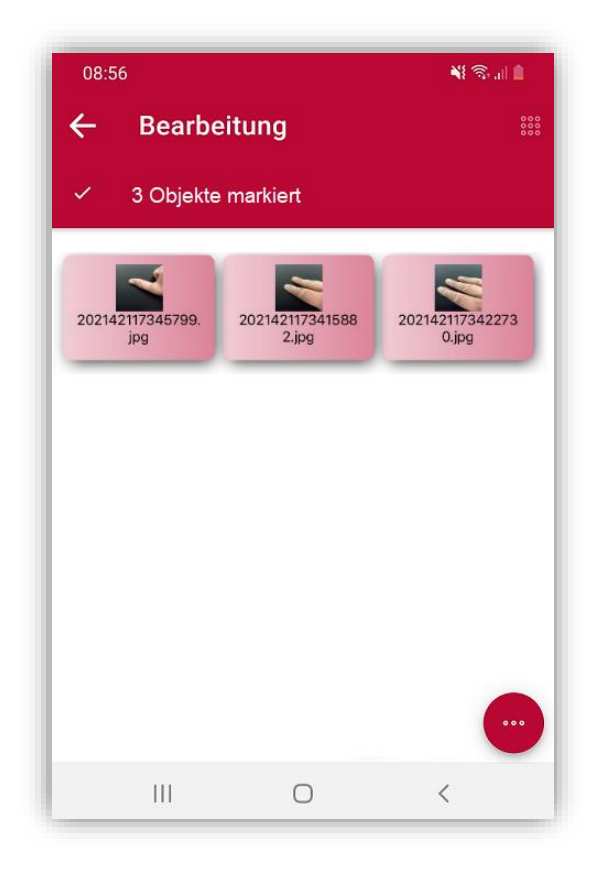

- 4. Um alle markierten Fotos zusammenzufügen, tippen Sie unten rechts auf wund dann auf das Symbol  $\mathcal$ .
- ✓ Die Belegseiten wurden zu einer Datei zusammengefügt. Sie können die Datei jetzt übertragen (siehe ["9.7](#page-25-0) [Dokumente übertragen"](#page-25-0)).

**Hinweis:** Die zusammengefügte Datei können Sie auch wieder trennen. Markieren Sie dazu im Bereich **Dokumententransfer** die zusammengeführte Datei, tippen Sie unten rechts auf und dann auf das Symbol  $\mathbb{S}$ .

#### <span id="page-25-0"></span>**9.7 Dokumente übertragen**

- 1. Sie befinden sich im Bereich **Dokumententransfer** und haben dort Fotos/Dokumente hinzugefügt (siehe ["9.4](#page-21-0) [Fotos/Dokumente hinzufügen](#page-21-0) und ggf. [manuell zuschneiden"](#page-21-0)).
- 2. Um alle aktuell im Bereich **Dokumententransfer** hinzugefügten Fotos/Dokumente an Ihren Steuerberater zu übertragen, tippen Sie unten links auf  $\bullet$ .
- 3. Wenn Sie noch keine Übertragungsvorlage angelegt haben, dann legen Sie wie folgt eine Übertragungsvorlage an:
	- a) Tippen Sie auf die Schaltfläche **+**.
	- b) Richten Sie ein, für welchen Mandanten, mit welcher Kategorie und welchem Typ die Fotos/Dokumente übertragen werden sollen.

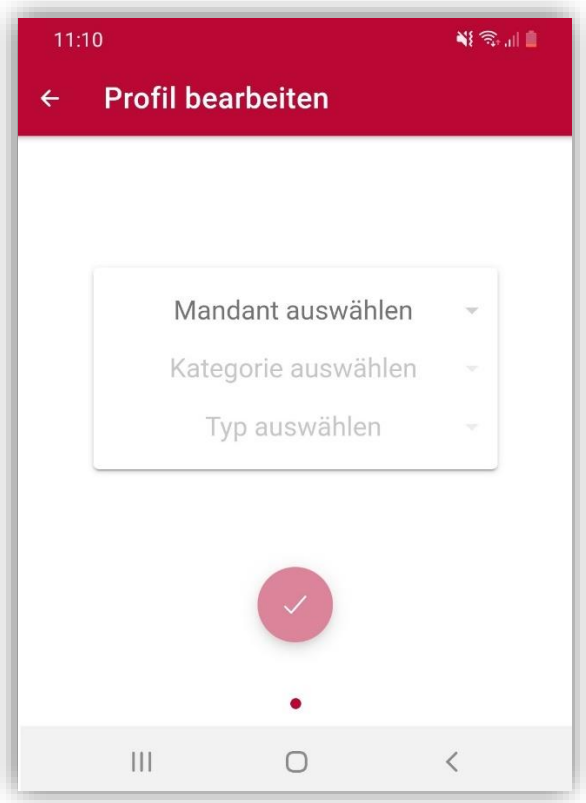

- c) Speichern Sie die Vorlage über das Symbol
- 4. Um den Transfer zu starten, tippen Sie dann auf die Übertragungsvorlage.

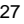

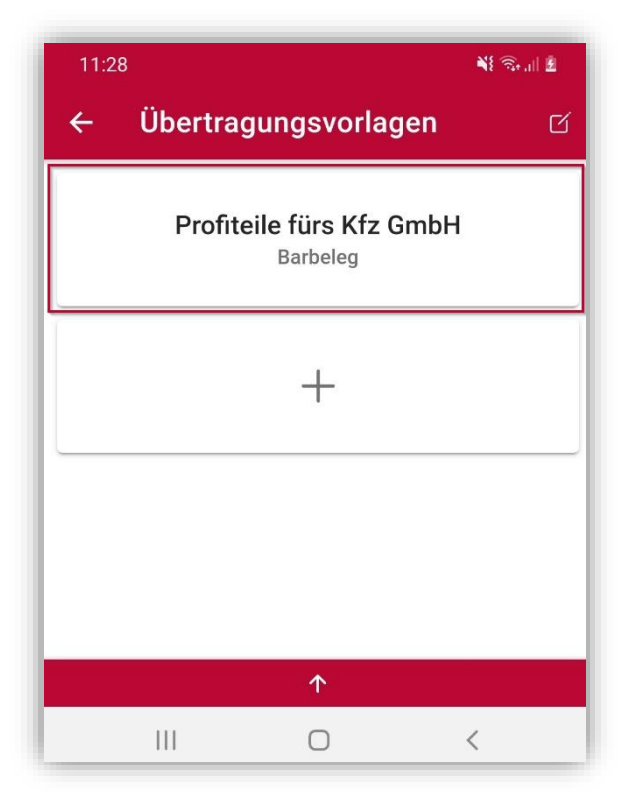

**Hinweis:** Beachten Sie, dass in der App hinzugefügte Fotos/Dokumente automatisch gelöscht werden, wenn Sie den Upload-Bereich der App verlassen, ohne die Fotos/Dokumente zuvor an Ihren Steuerberater zu übertragen.

✓ Die Fotos/Dokumente werden übertragen.

#### <span id="page-26-0"></span>**9.8 Übertragene Dokumente anzeigen**

1. Starten Sie die App auf Ihrem Mobilgerät und tippen Sie auf **Persönlicher Bereich**.

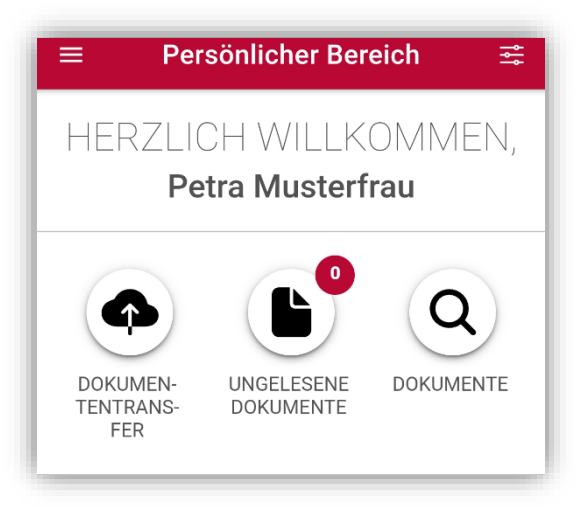

2. Um alle Dokumente anzuzeigen, die bisher bereits an den Berater übertragen wurden, tippen Sie auf **DOKUMENTE**.

**Hinweis**: Wenn Sie zusätzlich das Simba Direkt Modul "Auswertungen" verwenden, werden hier auch Ihre Auswertungen angezeigt. Weitere Informationen finden Sie in der Anleitung zum Modul "Auswertungen".

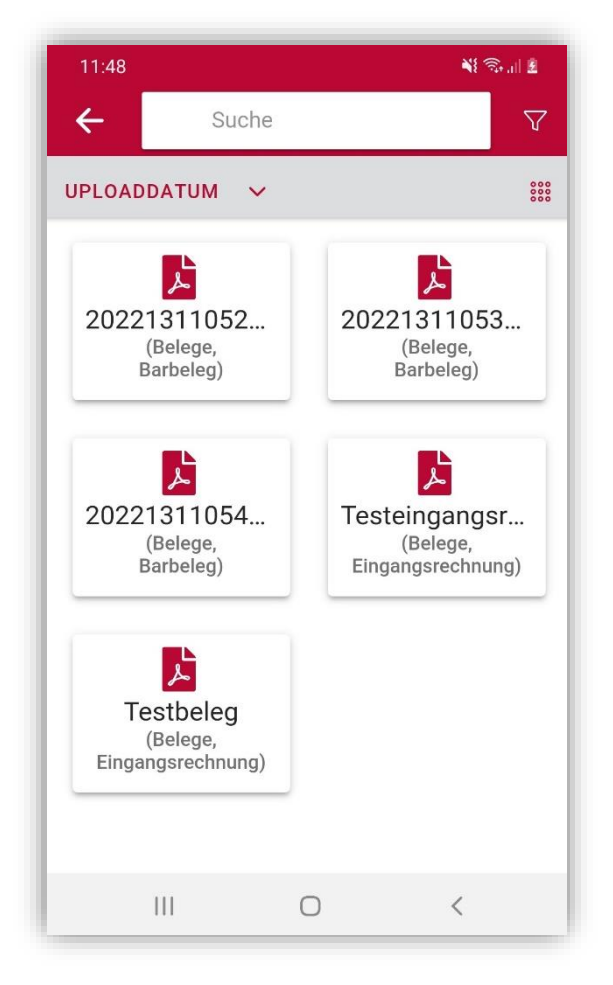

Jetzt können Sie z.B.:

o Die Kachel-Anzeige der Dokumente in eine Listen-Anzeige ändern. Tippen Sie dazu oben rechts auf ...

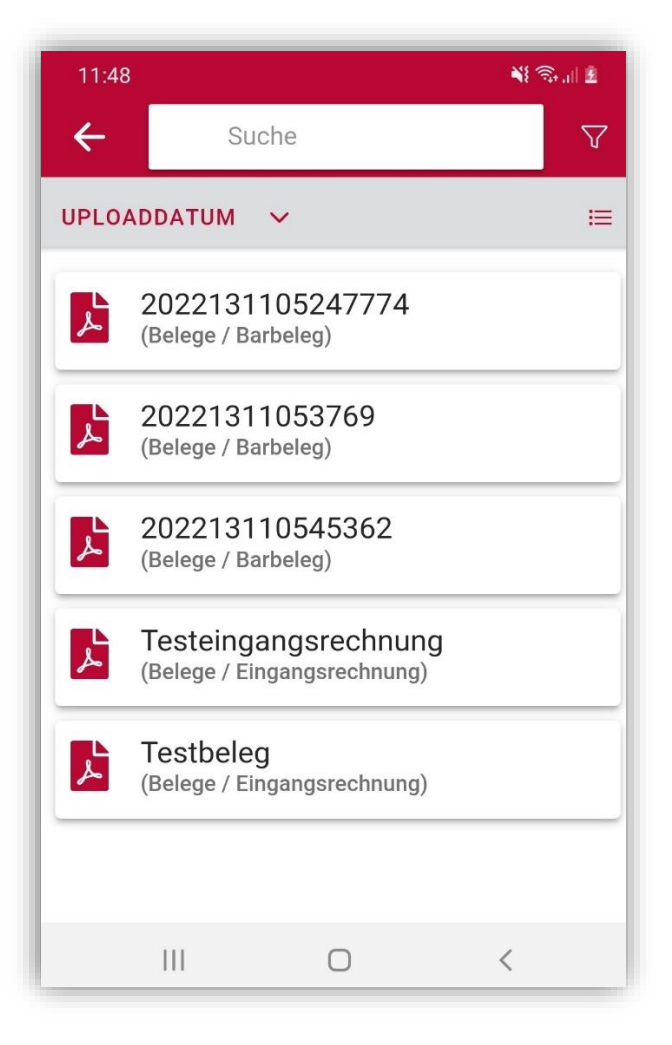

o Die Dokumente filtern. Tippen Sie dazu oben rechts auf  $\nabla$ .

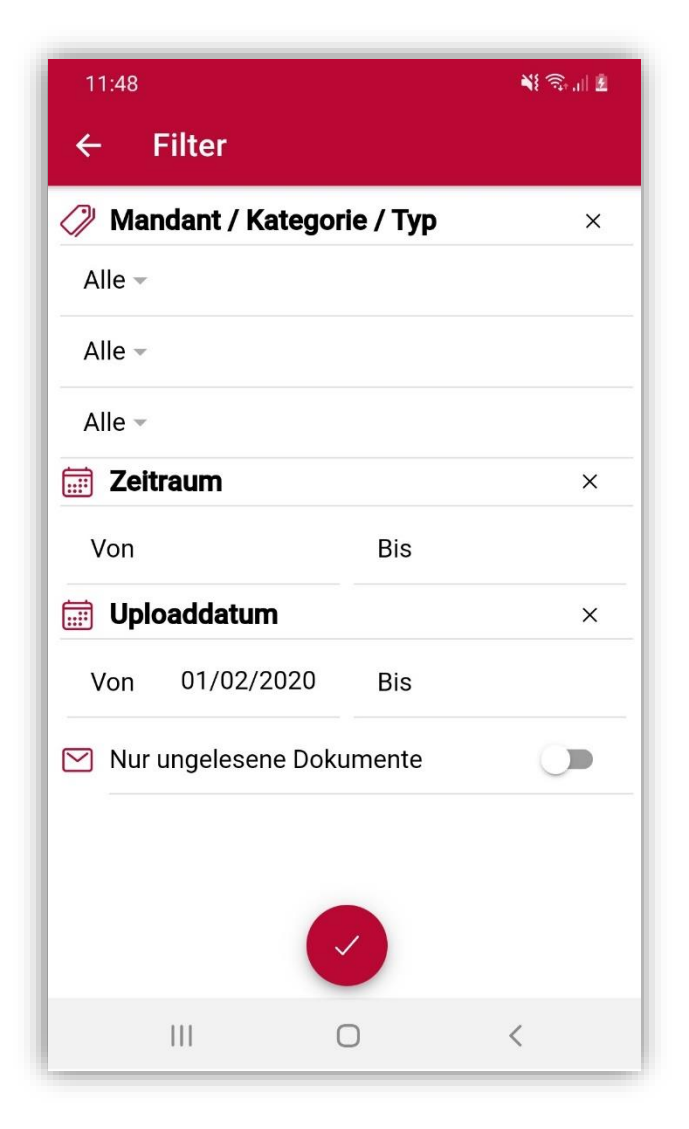

o Nach einem bestimmten Dokument suchen. Tippen Sie dazu in das Suchfeld und geben Sie den Suchbegriff ein.

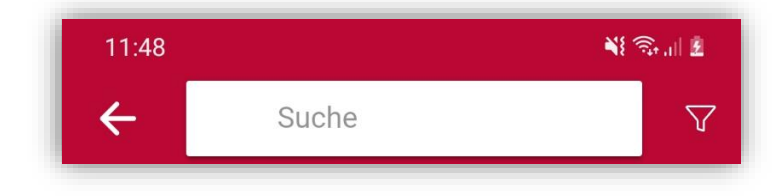

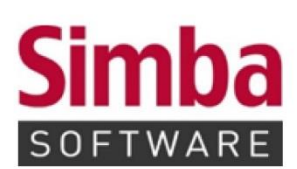

Simba Computer Systeme GmbH Zeppelinstraße 42-44 73760 Ostfildern

Telefon: +49 711 45124-0

Telefax: +49 711 45124-49<br>E-Mail: info@simba.de

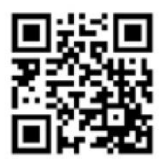

Mehr Informationen auf

www.simba.de